# **Protecting the Natural Development Server Environment and Applications**

This section covers the following topics:

- [Protecting the Natural Development Server Environment](#page-0-0)
- [Protecting Natural Development Server Applications](#page-6-0)

## <span id="page-0-0"></span>**Protecting the Natural Development Server Environment**

This section describes how to protect the Natural Development Server environment with Natural Security, and how the security definitions on the FSEC system file attached to the server environment affect actions on the server. It covers the following topics:

- [Client and Server Actions](#page-0-1)
- [Map Environment and Library Selection](#page-0-2)
- [Protectable Functions in the Mapped Environment](#page-1-0)

## <span id="page-0-1"></span>**Client and Server Actions**

Generally, you have to distinguish between:

- Natural actions which are processed in the server environment,
- Natural actions which are only processed in the client environment.

When a Natural Development Server runs under control of Natural Security, only actions on the server can be protected by Natural Security. The conditions of use established by Natural Security which apply to a user's session on the *server* are *not* transferred to a *client* session.

Also, remember that some actions performed on a Natural Development Server client (mapped environment) generate a call to the Natural Development Server server, while others do not. Only if a client action causes an action on the Natural Development Server, this resulting server action will come under the control of Natural Security.

## <span id="page-0-2"></span>**Map Environment and Library Selection**

The function "Map Environment" is controlled by the Natural Security settings that apply to the FNAT system file on which this function is executed. When the function is executed, Natural Security performs a logon, according to the rules as described in the section *Logon Procedure*. The logon will be to the user's default library, therefore the security settings have to be such that the user is able to log on to his/her default library.

Once the environment has been mapped, the tree view in the mapped environment lists all non-empty libraries on the system file (FUSER/FNAT) assigned to the mapped environment which are accessible by the user.

When the user selects one of these libraries from the tree view, a logon to this library is performed according to the rules as described in the section *Logon Procedure*. Thus it may be possible, for example, that a startup transaction is executed. If the execution of startup transactions is not desired, it can be suppressed by setting the option "NDV Startup Inactive" (see *Library and User Preset Values* in the section *Administrator Services*).

The user can only select a library from the tree view; any other library selection (for example, via the system command "LOGON \*") is not possible.

Within a library in the mapped environment, some functions can be protected by Natural Security, others cannot be protected. Which functions these are is described below.

## <span id="page-1-0"></span>**Protectable Functions in the Mapped Environment**

The use of the following functions in a library within the mapped environment can be protected as follows:

- **•** [Tree-View Actions](#page-1-1)
- [Transfer Operations](#page-4-0)
- [Command-Line Actions](#page-5-0)
- [System Commands](#page-5-1)
- [Commands LIST DDM and EDIT DDM](#page-6-1)
- [Menu-Bar Functions](#page-6-2)

## <span id="page-1-1"></span>**Tree-View Actions**

#### **Note:**

Several of the tree-view actions listed below are controlled by SYSMAIN utility profiles. If, however, no utility profiles for SYSMAIN are defined, these actions are controlled by the Utilities option in the library profile of the library processed.

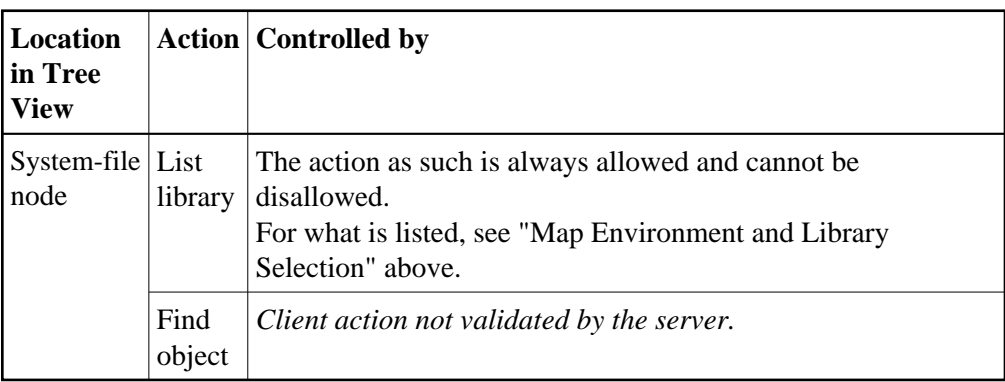

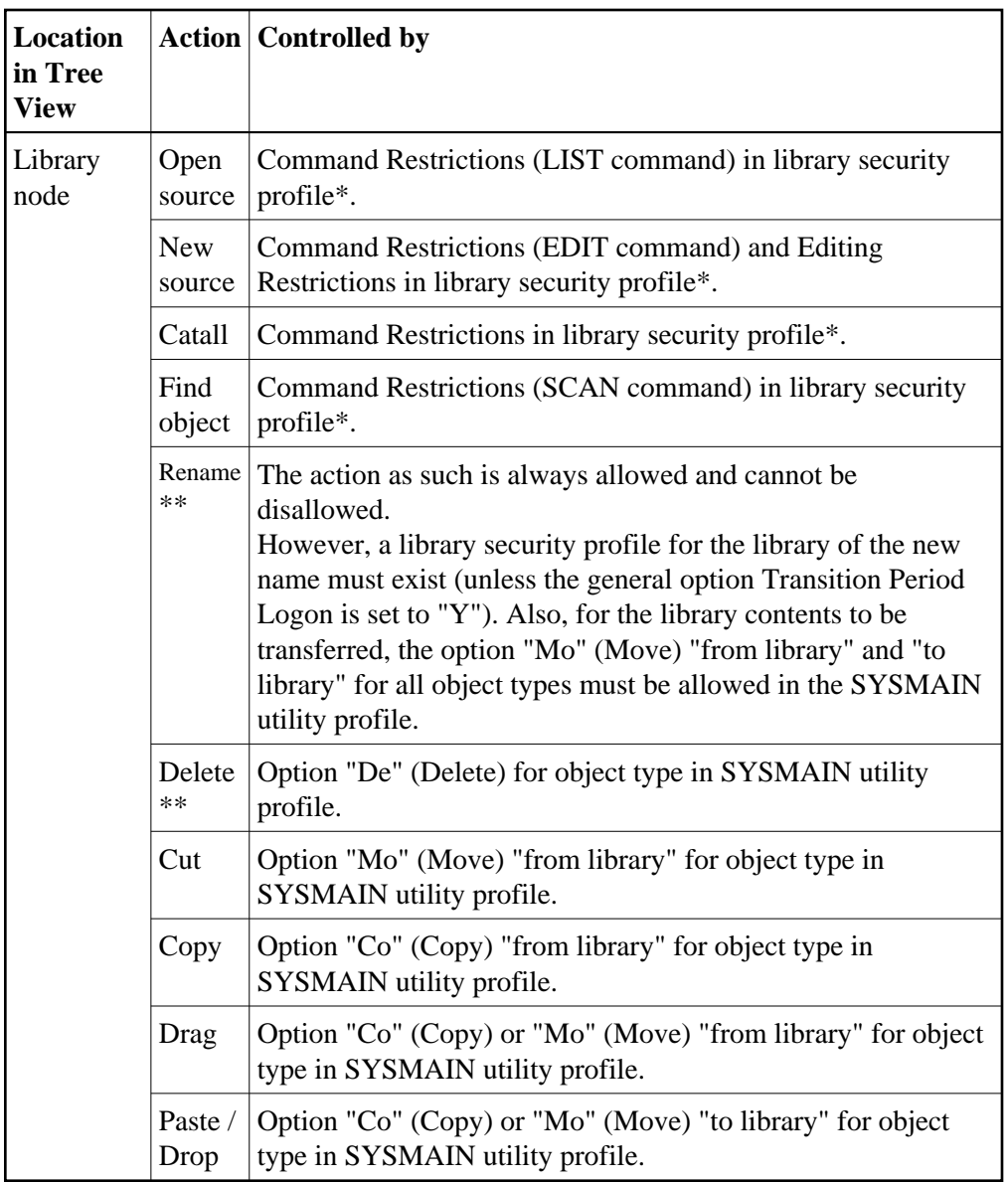

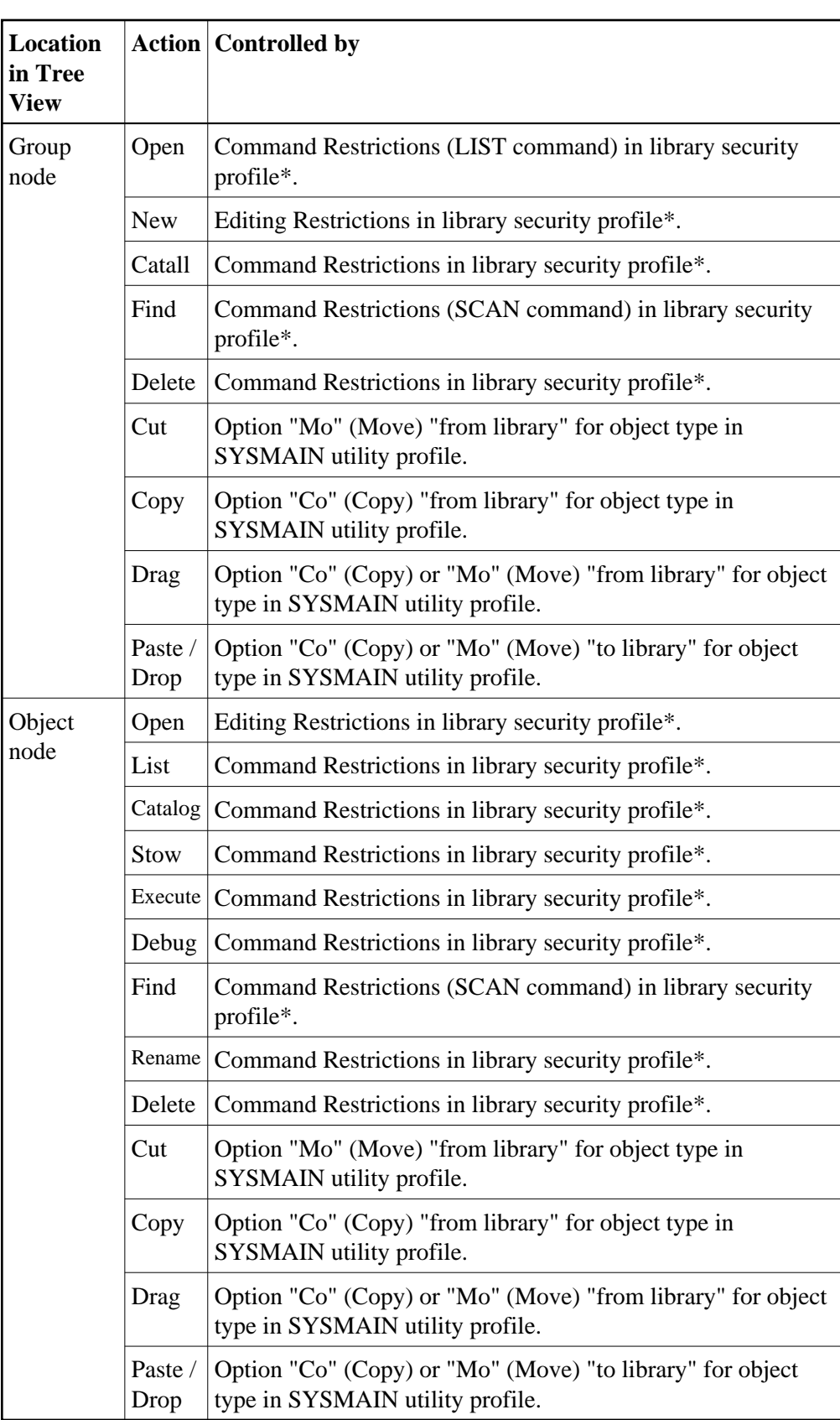

\* or special link security profile

\*\* These actions can be made unavailable in the context menu of the library node by the option "Disable Rename and Delete of Library Node" (described in the section *Administrator Services*).

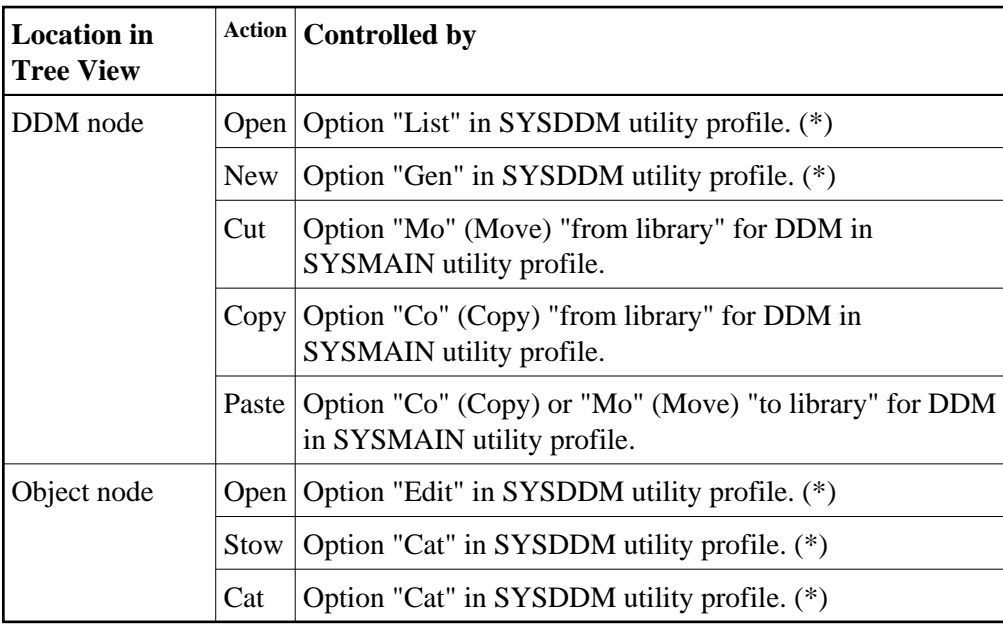

(\*) If no SYSDDM utility profile is defined, the Command Restrictions in the SYSDDM *library* profile apply.

#### <span id="page-4-0"></span>**Transfer Operations**

Transfer operations (for example, "Move", "Copy") and delete operations of any supported Natural object are controlled by the SYSMAIN utility profiles (unless no utility profiles for SYSMAIN are defined, in which case they are controlled by the Utilities option in the library profile of the library processed). Exception: the transfer of DDMs is controlled by the SYSDDM utility profiles.

The following actions are controlled by the following SYSMAIN utility profile options and are validated by the server (except as indicated):

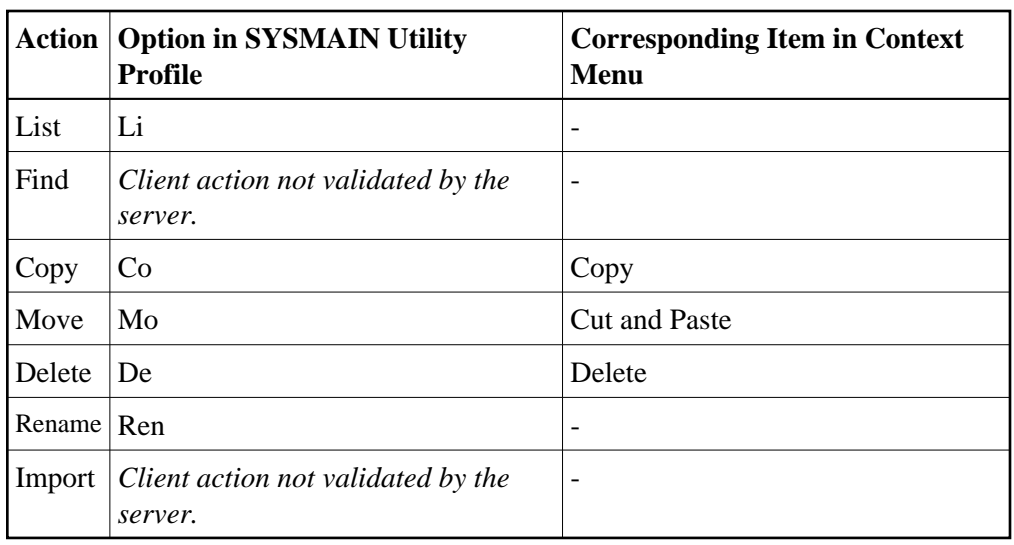

These options can be allowed/disallowed for each type of object individually.

## <span id="page-5-0"></span>**Command-Line Actions**

#### **Note:**

Some of the command-line actions listed below are controlled by SYSMAIN utility profiles. If, however, no utility profiles for SYSMAIN are defined, these actions are controlled by the Utilities option in the library profile of the library processed.

The following actions, when entered in the Natural Studio command line, are controlled by the following Natural Security settings and are validated by the server (except as indicated):

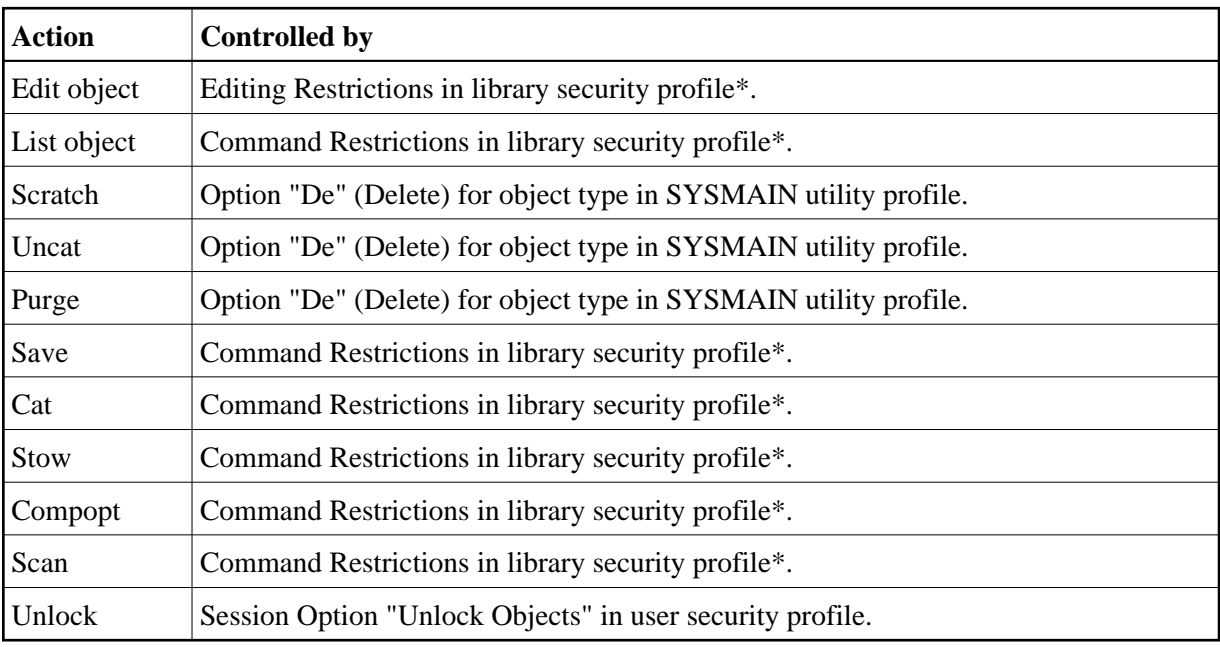

<span id="page-5-1"></span>\* or special link security profile

## **System Commands**

Only Natural system commands which are processed on the server can be protected by Natural Security. Their use is controlled by the Command Restrictions in the library security profile (or special link security profile). This comprises the following system commands: AIV, CATALL, CATALOG, CHECK, CLEAR, COMPOPT, EXECUTE, GLOBALS, HELP, LIST, MAIL, PROFILE, READ, REGISTER, RETURN, RUN, SAVE, SCAN, SETUP, STOW, TEST, UNREGISTER, UPDATE, XREF.

## <span id="page-6-1"></span>**Commands LIST DDM and EDIT DDM**

If DDMs are stored on a system file specified with the Natural profile parameter FDIC or FDDM, the following applies: In the Natural Studio, the command EDIT DDM is also available from within a user-created library. This means that it is not necessary to expand the DDM node in the tree view to be able to edit a specific DDM. However, the use of the commands LIST DDM and EDIT DDM in a server environment can only be restricted via the security profile of the Natural SYSDDM utility.

## <span id="page-6-2"></span>**Menu-Bar Functions**

The use of the function "Development Tools > Error Messages", invoked from the menu bar, is controlled by the SYSERR utility profiles.

The use of the function "Development Tools > Object Handler", invoked from the menu bar, is controlled by the SYSOBJH utility profiles.

## <span id="page-6-0"></span>**Protecting Natural Development Server Applications**

This section describes how you can control access to base applications and compound applications with Natural Security. It covers the following topics:

- **•** [Application Protection](#page-7-0)
- [Components of an Application Profile](#page-10-0)
- [Invoking Application Maintenance](#page-16-0)
- [Selecting an Application for Processing](#page-16-1)
- [Adding a New Application Profile](#page-18-0)
- [Copying an Application Profile](#page-19-0)
- [Modifying an Application Profile](#page-19-1)
- [Renaming an Application Profile](#page-20-0)
- [Deleting an Application Profile](#page-20-1)
- [Displaying an Application Profile](#page-20-2)
- [Linking Users to Applications](#page-21-0)

## <span id="page-7-0"></span>**Application Protection**

This section covers the following topics:

- [What are Applications?](#page-7-1)
- [Prerequisites](#page-7-2)
- [General Concept](#page-7-3)
- [Naming Conventions](#page-8-0)
- [Hierarchies of Application Profiles](#page-8-1)
- [Information for Predict Users](#page-9-0)
- [Defining and Activating Application Security](#page-10-1)

#### <span id="page-7-1"></span>**What are Applications?**

Applications are *base applications* and *compound applications* which are created and maintained in the Natural Studio's application workspace and used in conjunction with the Natural Development Server.

For information on base and compound applications, please refer to the *Natural Development Server* documentation.

Unless otherwise indicated, the term "application" within the Natural Security documentation comprises both base applications and compound applications.

#### <span id="page-7-2"></span>**Prerequisites**

For the protection of applications on the development server file, the following prerequisites must be met:

- The Natural Development Server must be installed at your site (as described in the *Natural Development Server* installation documentation).
- A development server file must be defined; this definition is part of the Natural Development Server installation procedure.
- The FSEC system file used must contain the application profiles "\* Base Application \*" and "\* Compound Application \*"; these two profiles are automatically created and stored on the FSEC file by both the Natural Security installation procedure and the Natural Development Server installation procedure.
- The current Natural Security session must use a development server file.

#### <span id="page-7-3"></span>**General Concept**

The protection of applications is only relevant in conjunction with the Natural Development Server. If you do not use the Natural Development Server, you need not concern yourself with application protection in Natural Security.

If you use the Natural Development Server, you should use Natural Security to control the access to applications on the development server file.

By protecting an application, you control users' access to it; that is, you control whether users are allowed to read, add, modify or delete the application in the Natural Studio's application workspace. These access rights are defined in an application security profile.

Application protection in Natural Security only affects access to an application as such; it has no effect on access to the Natural programming objects contained in the libraries that may be part of the application.

#### <span id="page-8-0"></span>**Naming Conventions**

Application IDs in Natural Security must conform to the application naming conventions which are defined in the Natural Development Server. Natural Security will check if they do.

#### <span id="page-8-1"></span>**Hierarchies of Application Profiles**

The installation procedures of both Natural Security and the Natural Development Server automatically create two application security profiles with the application IDs "\* Base Application \*" and "\* Compound Application \*". These are the basic security profiles which apply to all base applications and compound applications respectively for which no individual security profiles are defined. The default access settings in the two basic profiles are all preset to "N"; you can change them to suit your requirements.

The Natural Development Server naming conventions allow you to set up a hierarchy of application profiles: If you create an application security profile for an application whose ID is a certain character string, the profile will apply to all applications whose IDs begin with that character string. Thus, you need not define a profile for every single application.

For example, if you defined a base application security profile with the ID "A", it would apply to all base applications whose IDs begin with "A" (such a "APPLX", "AA01", "ABC", "ADE" etc.). A profile with the ID "ABC" would in turn apply to, for example, "ABCA", "ABCXYZ" etc.

#### **Asterisk as Default Access**

Such a profile hierarchy can be employed to allow/disallow at different levels the individual [default access](#page-12-0) methods (see below) to be defined within the application profiles. If a default access in an application profile is set to "\*", the setting in the profile at the next higher level applies for this access method.

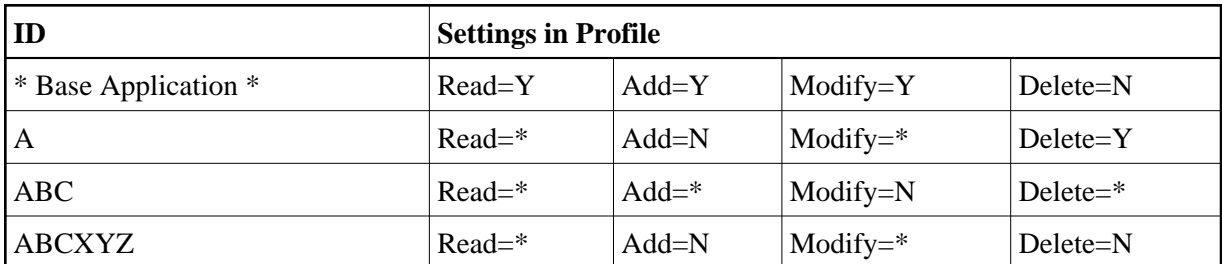

For example, let us assume the following base application profiles with the following settings:

The following settings would apply:

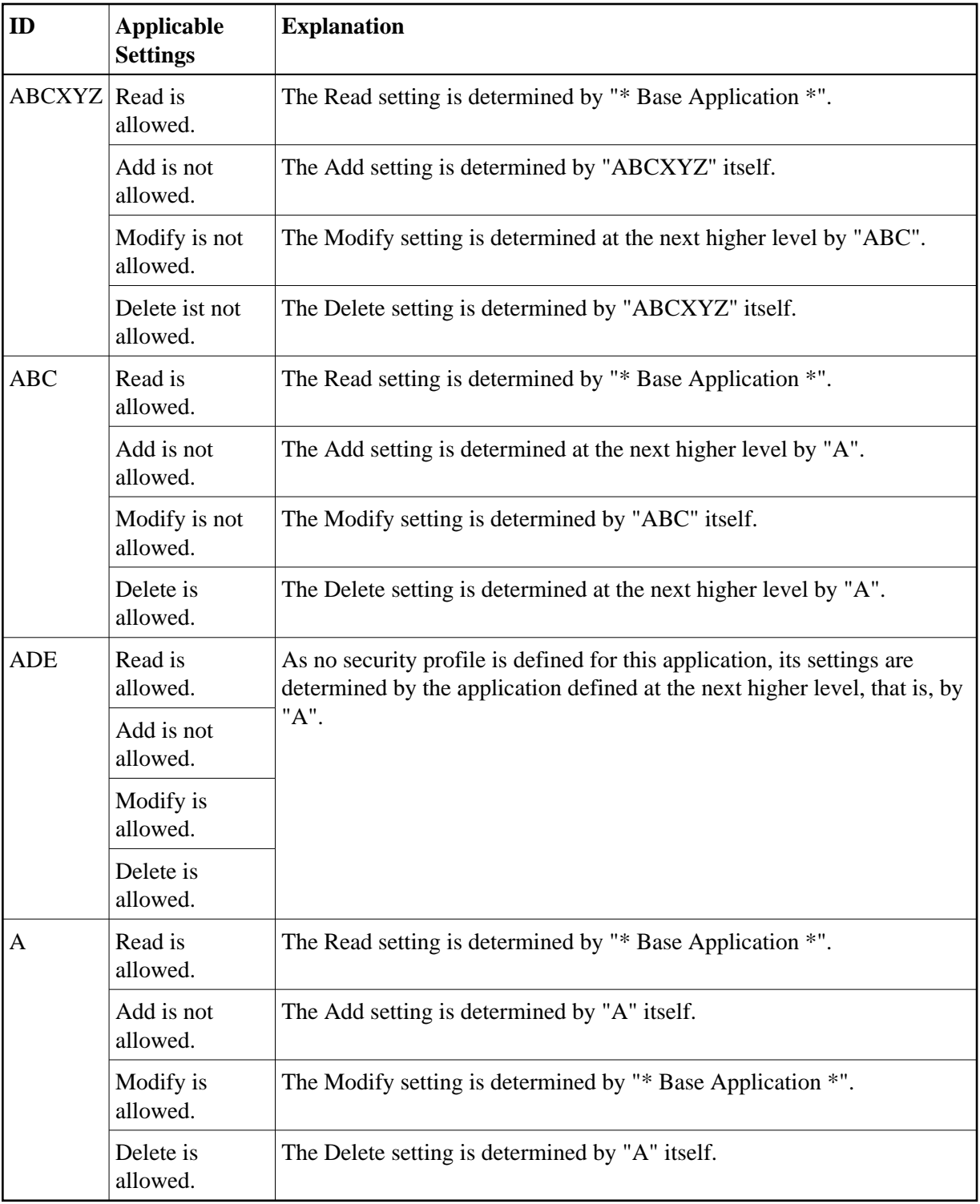

#### <span id="page-9-0"></span>**Information for Predict Users**

The hierarchy described above corresponds to the hierarchy you can set up for Predict documentation objects. In fact, base and compound applications correspond to Predict documentation objects of type "system", subtypes "-B" and "-O" respectively (as described in the Predict documentation).

Base and compound applications also appear as Predict documentation objects types "SY-B" and "SY-O" in Natural Security's subsystem for external objects. It is therefore possible to maintain application profiles either in the external objects maintenance subsystem or in the application maintenance subsystem. However, it is strongly recommended that you only use the application subsystem - but not the external objects subsystem - to maintain application profiles.

#### <span id="page-10-1"></span>**Defining and Activating Application Security**

Within Natural Security, application protection is performed in two steps:

- $\bullet$  the definition of the necessary security profiles and links,
- the activation of these profiles and links.

#### **Definition of Security Profiles and Links**

To control access to an application, you would define the following security profiles and links:

- You have to create a security profile for the *library SYSDIC* (if not already defined). In the library security profile of SYSDIC, the option "People-protected" must be set to "Y".
- You create a *security profile for the application*, and in the profile define the access rights that are to apply to most users.
- You create a *group security profile* for all users who are to have access to applications, and add all these users to the group.
- You *link* the group *to the library SYSDIC*. Without this link, access to applications is not possible. The ID of this link is also used as session profile ID by the Natural Development Server.
- If some users are to have restricted or extended access rights, you create another group security profile for each group of users who are to have the same access rights, and add the users to the groups accordingly.
- You then *link* these other groups *to the application*, defining their access rights in the link profile.
- You also have to *link* each of these groups *to the library SYSDIC*.

#### **Activation of Security Profiles and Links**

To activate the application profiles (and related link profiles) and the protection mechanisms involved, you set the option "Activate Security for Development Server File" to "Y" (Administrator Services Menu > General Options). As long as this option is set to "N", applications on the development server file are not protected against unauthorized access. It is recommended that you first create all the application profiles, group profiles and links you need, before you set this option to "Y".

#### <span id="page-10-0"></span>**Components of an Application Profile**

#### **Components of a Base Application Profile**

The following type of screen is the "basic" profile screen which appears when you invoke one of the functions Add, Copy, Modify, Display for a base application security profile:

14:15:03 \*\*\* NATURAL SECURITY \*\*\* 2008-10-31 -Modify Base Application - Modified .. 2008-08-15 by SAG Base Application ... XYZ-BASE ------ Default Access ------- Library DBID FNR NSC Y R Read LIBA 123 10 N \* A Add LIBB 123 11 P Y M Modify Same Contract to the Contract of the Contract of the Contract of the Contract of the Contract of the Contract of the Contract of the Contract of the Contract of the Contract of the Contract of the Contract of th N D Delete Additional Options ... N Enter-PF1---PF2---PF3---PF4---PF5---PF6---PF7---PF8---PF9---PF10--PF11--PF12--- Help PrevM Exit AddOp MaLib Flip Canc

The individual items you may define as part of a base application security profile are explained below.

<span id="page-12-0"></span>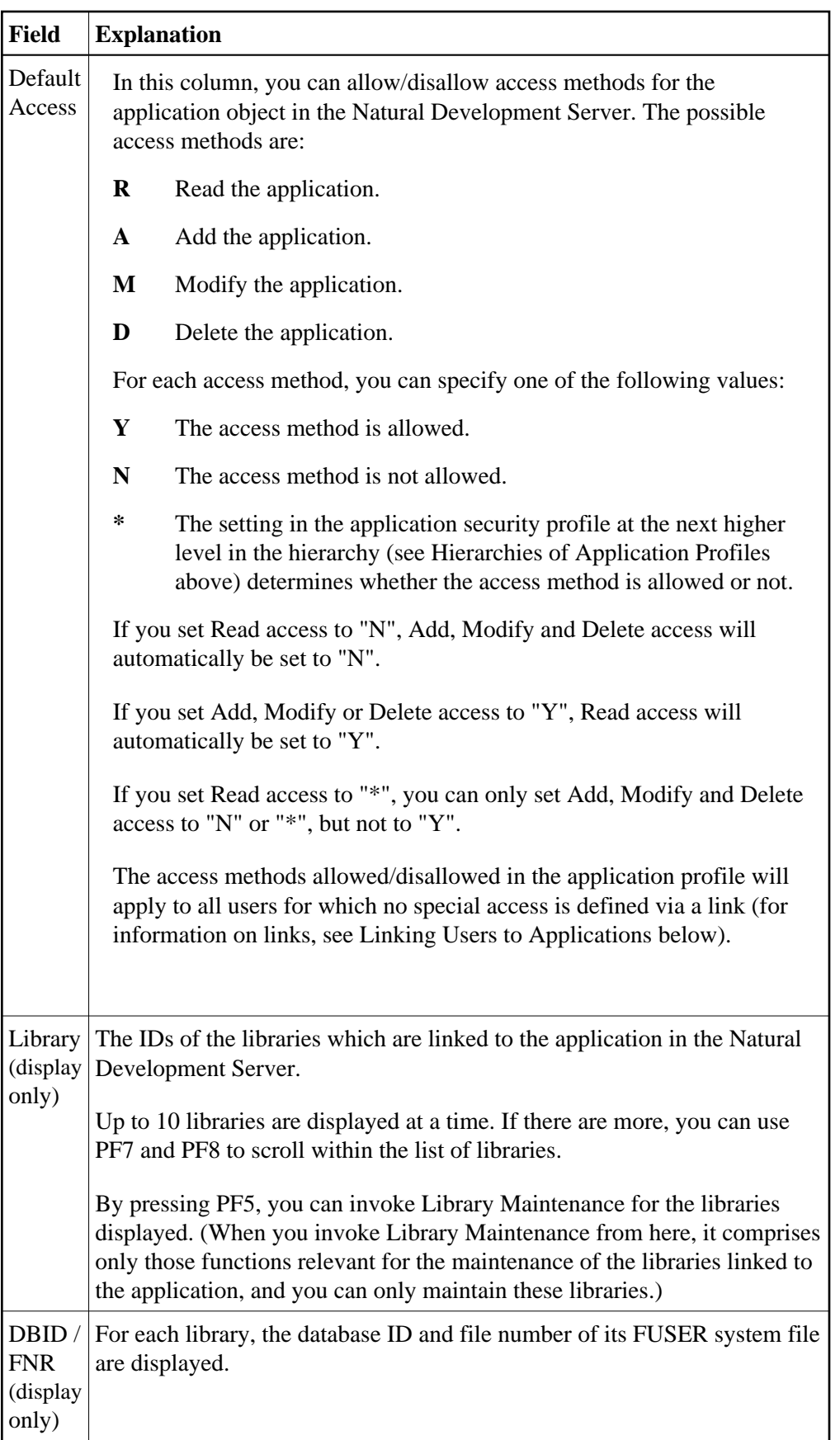

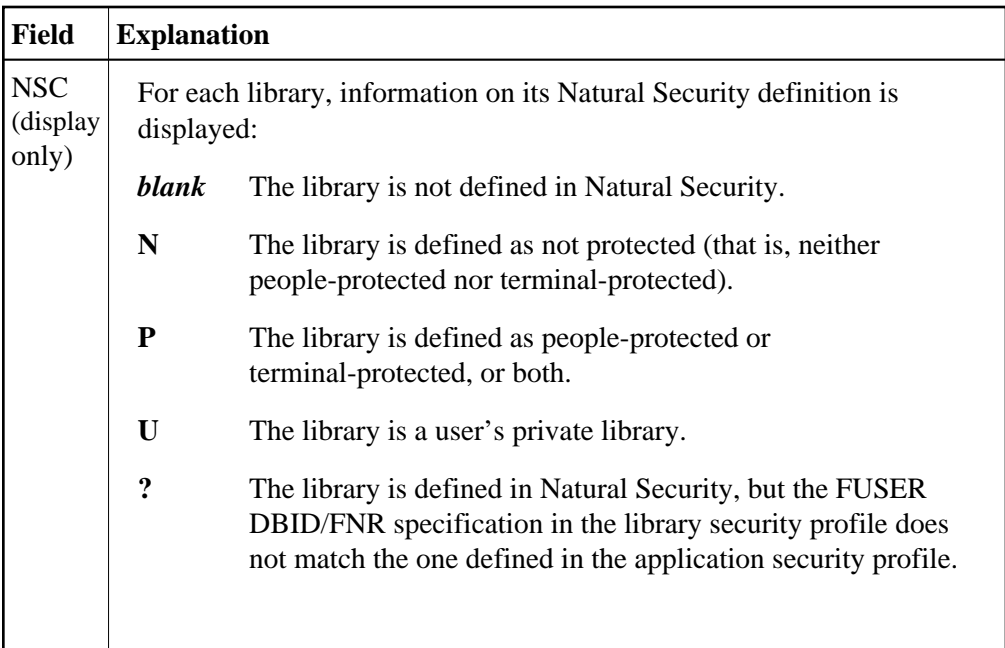

#### **Components of a Compound Application Profile**

The following type of screen is the "basic" profile screen which appears when you invoke one of the functions Add, Copy, Modify, Display for a compound application security profile:

14:16:05 \*\*\* NATURAL SECURITY \*\*\* 2008-10-31 - Modify Compound Application - Modified .. 2008-08-15 by SAG Compound Application ... XYZ-COMP ------ Default Access ------- Base Application MSC Y R Read ABCB0012-BASE-APPL X \* A Add ABCB0015-BASE-APPL Y M Modify X ABCB0019A01 X N D Delete Additional Options ... N Enter-PF1---PF2---PF3---PF4---PF5---PF6---PF7---PF8---PF9---PF10--PF11--PF12--- Help PrevM Exit AddOp MaBAp Flip Canc

The individual items you may define as part of a compound application security profile are explained below.

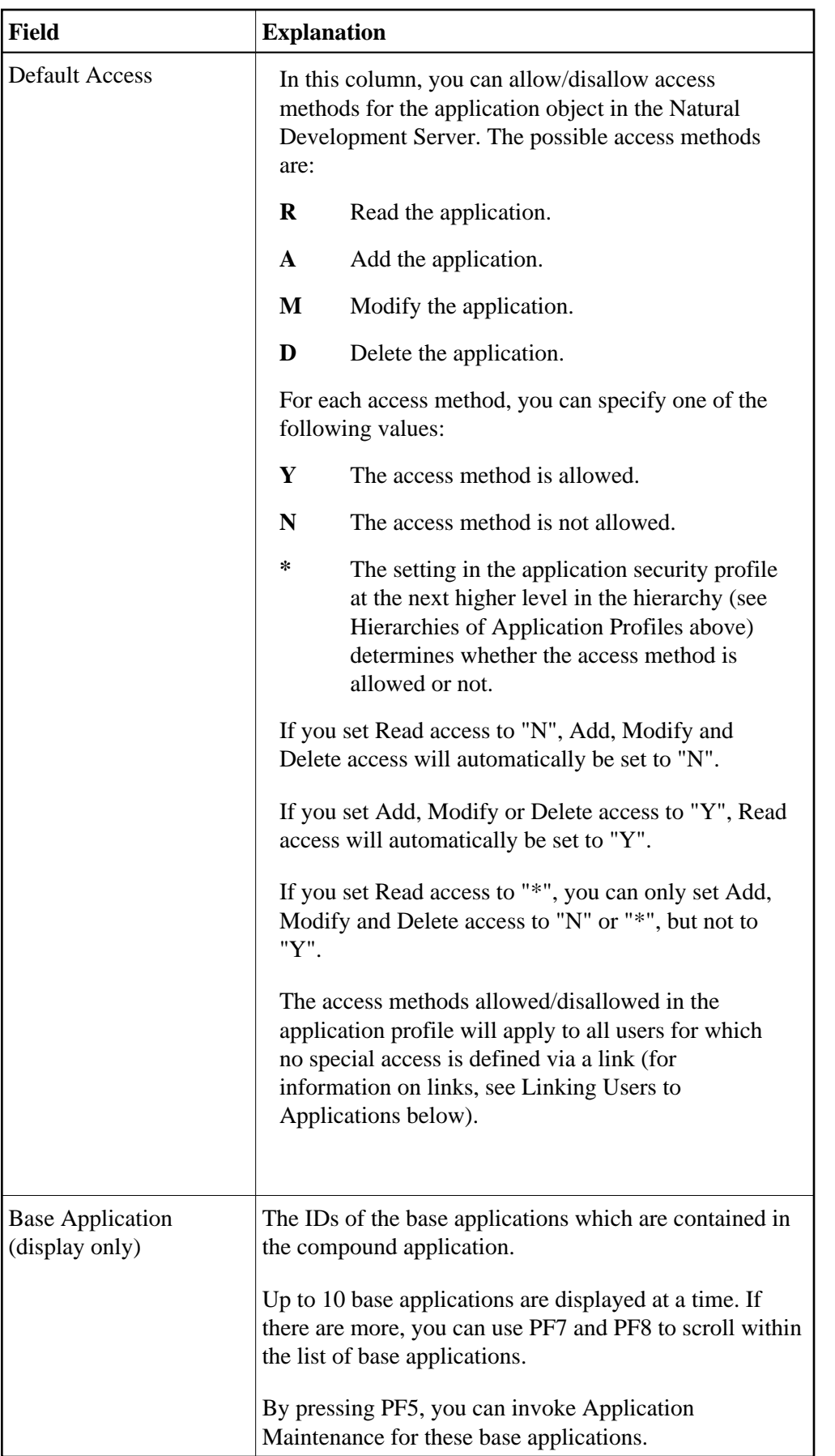

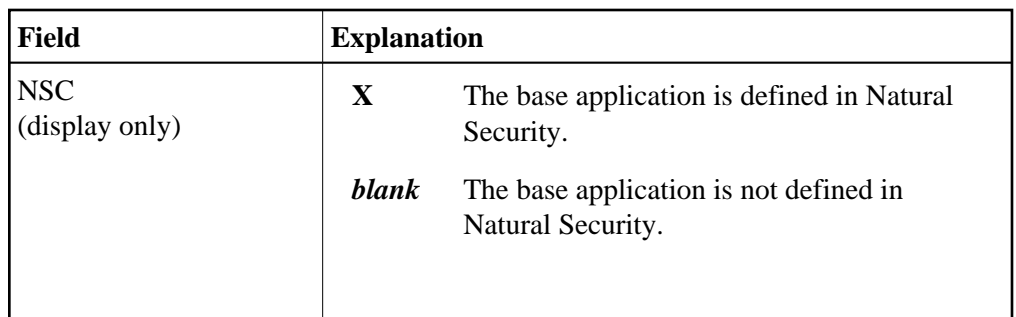

#### **Additional Options**

If you mark the field "Additional Options" on the basic security profile screen with "Y", a window will be displayed from which you can select the following options:

- Maintenance Information
- Security Notes
- Owners

The options for which something has already been specified or defined are marked with a plus sign (+).

You can select one or more items from the window by marking them with any character. For each item selected, an additional window will be displayed:

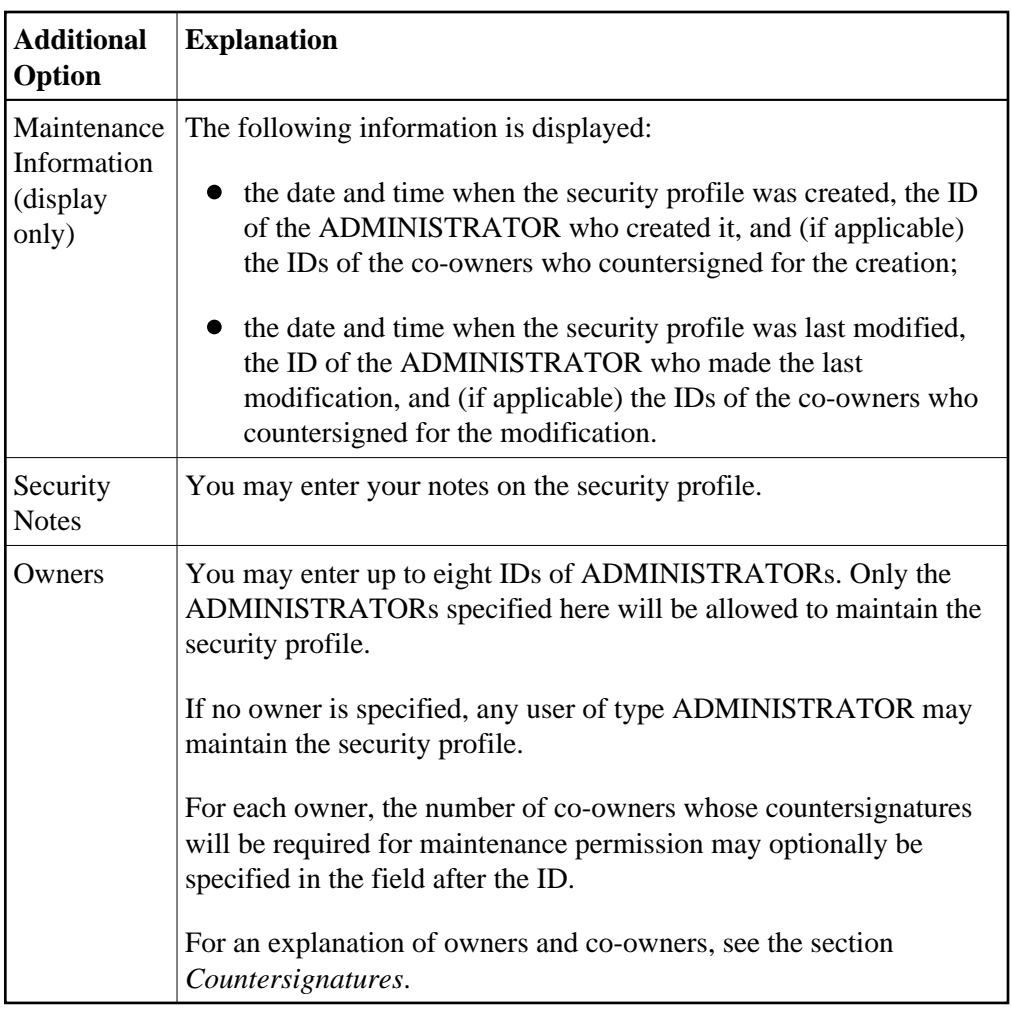

## <span id="page-16-0"></span>**Invoking Application Maintenance**

Application maintenance can only be invoked if the [prerequisites](#page-7-2) described above are met.

On the Main Menu, enter code "M" for "Maintenance". A window will be displayed.

In the window, mark object type "Application" with a character or with the cursor. The Application Maintenance selection list will be displayed.

From this selection list, you invoke all application maintenance functions as described below.

## <span id="page-16-1"></span>**Selecting an Application for Processing**

When you invoke Application Maintenance, a list of all application profiles that have been defined to Natural Security will be displayed.

If you do not wish to get a list of all existing application profiles, but would like only certain applications to be listed, you may use the Start Value and Type/Status options as described in the section *Finding Your Way In Natural Security*.

On the Main Menu, enter code "M" for "Maintenance". A window will be displayed. In the window, mark object type "Application" with a character or with the cursor (and, if desired, enter a start value and/or application type). The Application Maintenance selection list will be displayed:

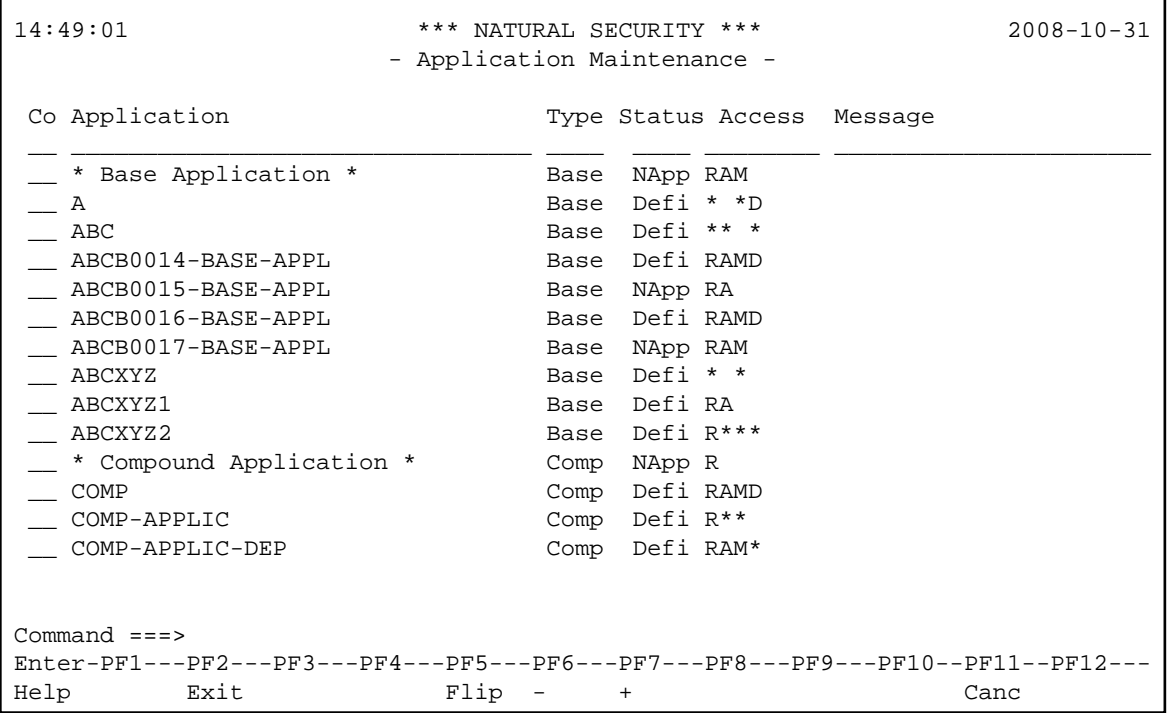

For each application, the application ID, Type ("Base" or "Comp"(ound)), Status and Default Access Definition are displayed.

The list can be scrolled as described in the section *Finding Your Way In Natural Security*.

#### **Status as Selection Criterion**

If you wish to list only certain applications, you can specify one of the following selection criteria in the Status field above the list (possible abbreviations are underlined):

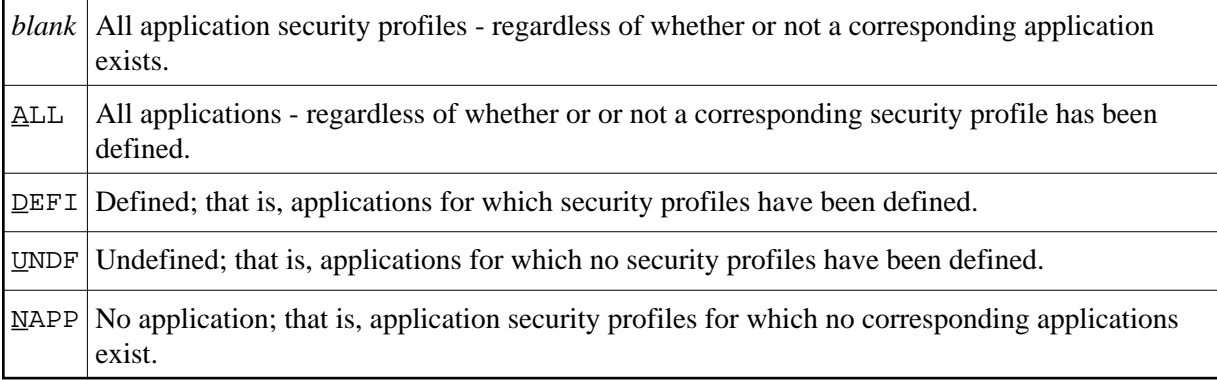

The default is *blank*; that is, all application security profiles will be listed.

#### **Selecting a Function**

The following application maintenance functions are available (possible code abbreviations are underlined):

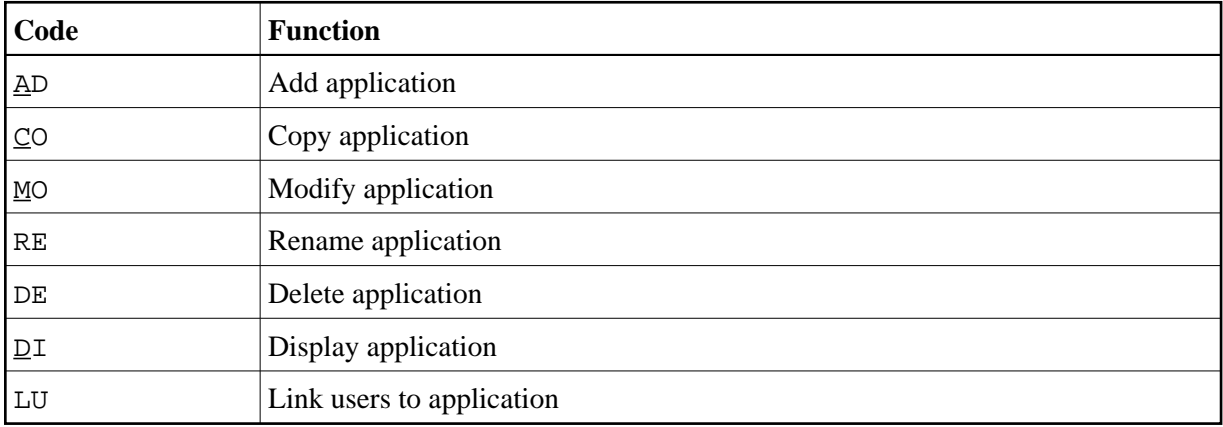

To invoke a function for an application, mark the application with the appropriate function code in column "Co".

You may select various objects for various functions at the same time; that is, you can mark several applications on the screen with a function code. For each application marked, the appropriate processing screen will be displayed. You may then perform for one application after another the selected functions.

## <span id="page-18-0"></span>**Adding a New Application Profile**

To define an application to Natural Security, you create a security profile for it. You can create security profiles for:

- applications which already exist on the development server file,
- applications which do not yet exist on the development server file.

#### <span id="page-18-1"></span>**Adding a Profile for an Existing Application**

On the Application Maintenance selection list, enter "UNDF" in the field "Status".

Only those applications which have not yet been defined to Natural Security will be listed. (The list can be scrolled as described in the section *Finding Your Way In Natural Security*.) The application IDs displayed are those by which the applications are defined in on the development server file.

On the list, mark the application for which you wish to create a security profile with function code "AD". The Add Application screen will be displayed.

The individual items you may define on this screen and any additional windows that may be part of an application security profile are described under *[Components of an Application Profile](#page-10-0)* above.

When you add a new application profile, the owners specified in your own user security profile will automatically be copied into the application security profile you are creating.

#### **Adding a Profile for a Non-Existing Application**

It is possible to create application security profiles before the corresponding applications themselves are defined on the development server file.

In the command line of the Application Maintenance selection list, enter the command ADD.

A window will be displayed. In this window, enter an *ID* for the application. This ID must conform to the naming conventions for applications which are defined in the Natural Development Server. Natural Security will check if the ID conforms to these naming conventions. Depending on where you have invoked the window from, you may also have to specify the desired type of application (base or compound).

After you have entered a valid ID (and specified the application type), the Add Application screen will be displayed.

The individual items you may define on this screen and any additional windows that may be part of an application security profile are described under *[Components of an Application Profile](#page-10-0)* above.

When you add a new application profile, the owners specified in your own user security profile will automatically be copied into the application security profile you are creating.

## <span id="page-19-0"></span>**Copying an Application Profile**

The Copy Application function is used to define a new application to Natural Security by creating a security profile which is identical to an already existing application security profile.

#### **What is Copied?**

All components of the existing security profile will be copied into the new security profile - except the owners (these will be copied from your own user security profile into the new application security profile you are creating).

Any *links* from users to the existing application will *not* be copied.

#### **How to Copy**

On the Maintenance selection list, mark the application whose security profile you wish to duplicate with function code "CO".

A window will be displayed. In the window, enter the ID of the new application. The ID must conform to Natural Development Server naming conventions.

After you have entered a valid ID, the new security profile will be displayed.

<span id="page-19-1"></span>The individual components of the security profile you may define or modify are described under *[Components of an Application Profile](#page-10-0)* above.

## **Modifying an Application Profile**

The Modify Application function is used to change an existing application security profile.

On the Application Maintenance selection list, you mark the application whose security profile you wish to change with function code "MO". The security profile of the selected application will be displayed.

The individual components of the security profile you may define or modify are described under *[Components of an Application Profile](#page-10-0)* above.

## <span id="page-20-0"></span>**Renaming an Application Profile**

The Rename Application function allows you to change the application ID of an existing application security profile.

On the Application Maintenance selection list, you mark the application whose ID you wish to change with function code "RE". A window will be displayed in which you can enter a new ID for the application profile.

The ID must conform to Natural Development Server naming conventions.

When you rename an application security profile, the application itself will not be renamed.

### <span id="page-20-1"></span>**Deleting an Application Profile**

The Delete Application function is used to delete an existing application security profile.

On the Application Maintenance selection list, you mark the application whose profile you wish to delete with function code "DE". A window will be displayed.

- If you have invoked the Delete Application function and should then decide against deleting the given application security profile, leave the Delete Application window by pressing ENTER without having typed in anything.
- If you wish to delete the given application security profile, enter the application's ID in the window to confirm the deletion.

When you delete an application profile, all existing links to the application profile will also be deleted.

When you delete an application security profile, the application itself will not be deleted. The application ID will remain in the Application Maintenance selection list with the Status set to "UNDF" (undefined).

If you mark more than one application with "DE", a window will appear in which you are asked whether you wish to confirm the deletion of each application security profile with entering the application's ID, or whether all applications selected for deletion are to be deleted without this individual confirmation. Be careful not to delete an application accidentally.

#### **Note:**

<span id="page-20-2"></span>If an application is deleted in the Natural Development Server, the corresponding Natural Security application profile will not be deleted, but its Status will be set to "NAPP" (no application).

## **Displaying an Application Profile**

The Display Application function is used to display an existing application security profile.

On the Application Maintenance selection list, you mark the application whose security profile you wish to view with function code "DI". The security profile of the selected application will be displayed.

The individual components of the security profile are explained under *[Components of an Application](#page-10-0)  [Profile](#page-10-0)* above.

## <span id="page-21-0"></span>**Linking Users to Applications**

The access methods allowed/disallowed in an application security profile apply to all users who are not linked to the application. If you wish to allow an individual user more or less access methods, you can *link* the user to the application and in the link's security profile define which access methods are to be available for this particular user. This means that by using links you may define for different users different access rights to the same application.

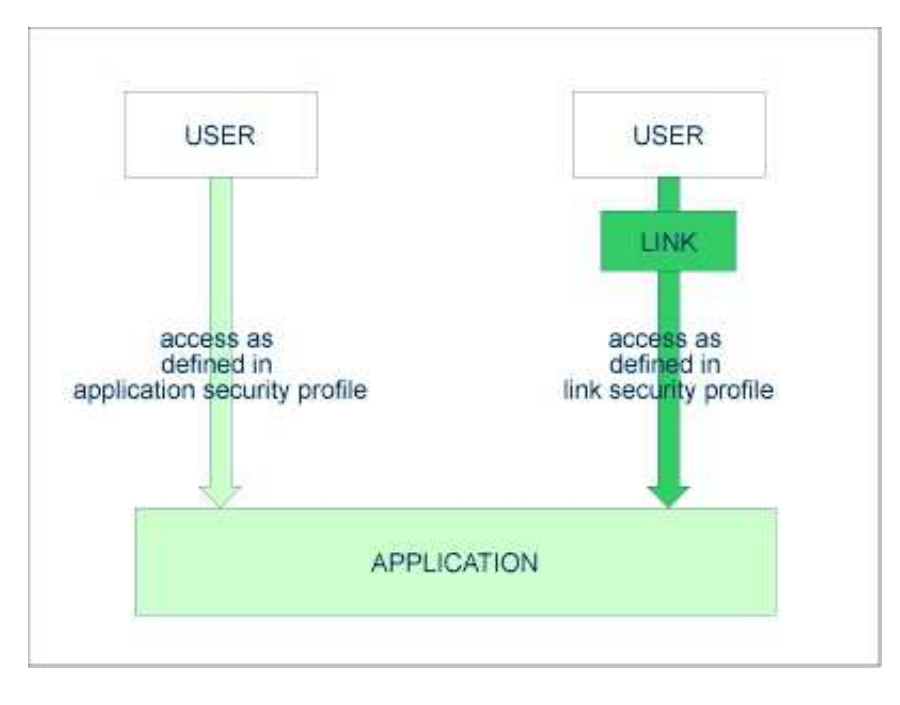

Only users of types "Administrator", "Person" and "Group" can be linked to an application. Administrators and Persons can be linked to an application either directly or via a Group. "Members" and "Terminals" can be linked to an application only via a Group; that is, they must be assigned to a Group, and the Group be linked to the application.

There are two functions available to establish and maintain links between users and applications:

- To link *one user* to *various applications*, use the function "Link user to applications" (which is invoked from the User Maintenance selection list).
- To link *various users* to *one application*, use the function "Link users to application" (which is invoked from the Application Maintenance selection list).

Both functions are described below.

#### **Linking a Single User to Applications**

The function "Link user to applications" is used to link one user to one or more applications.

On the User Maintenance selection list, you mark the user you wish to link with function code "LA".

A window will be displayed. In this window, you can select the type of applications (base, compound, or both) to which you wish to link the user. In addition, the window provides the following options:

- **Start value** Here you can enter a start value (as described in the section *Finding Your Way in Natural Security*) for the list of applications to be displayed.
- $\bullet$  **Selection criterion** N = none: all applications will be listed; L = linked: only applications to which the user is already linked will be listed;  $U =$  unlinked: only applications to which the user is not yet linked will be listed.

Then, the Link User To Applications selection list will be displayed, showing the list of applications.

The list can be scrolled as described in the section *Finding Your Way In Natural Security*.

On the list, you mark the applications to which you wish to link the user.

In the "Co" column, you may mark each application with one of the following function codes (possible code abbreviations are underlined):

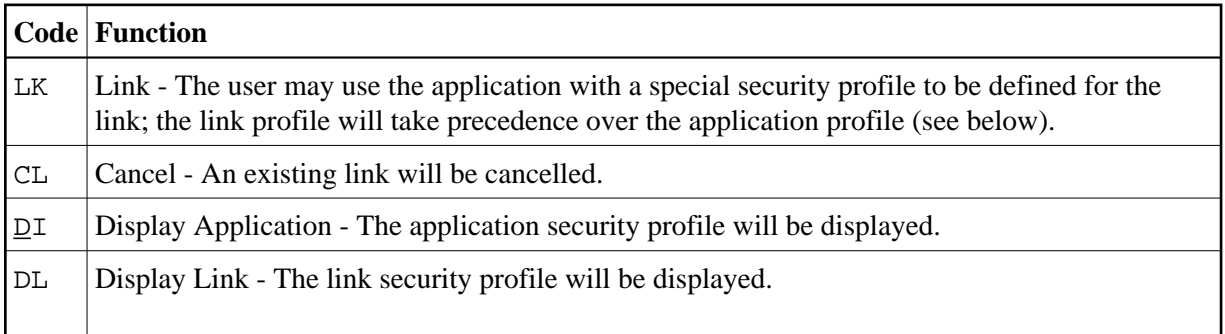

You can mark one or more applications on the screen with a function code. For each object marked, the selected functions will then be executed one after another. When processing is completed, a message will be displayed stating the link situation now in effect between the user and each application.

#### **Creating a Link Security Profile**

If you mark an application with "LK", you may define the security profile for this link on the screen which will be displayed. The default settings which will appear in the link security profile are taken from the security profile of the application.

The items you may define as part of a link security profile correspond with the items you may define as part of an application security profile (see [Components of an Application Profile](#page-10-0) above).

Instead of allowing/disallowing the access methods in the link security profile, you can also enter/delete the corresponding letters (R, A, M, D) in the appropriate positions in the Access column of the Link User To Applications selection list.

Moreover, you have the option to set "Activation Dates" in the link security profile; these are in analogy to the Activation Dates in a user security profile (as explained under *Components of a User Profile* in the section *User Maintenance*).

#### **Modifying a Link Security Profile**

To modify an existing link security profile, you mark the respective application with "LK" again on the Link User To Applications screen to invoke the link security profile screen.

#### **Linking Multiple Users to an Application**

The function "Link users to application" is used to link one or more users to one application.

On the Application Maintenance selection list, you mark the application to which you wish to link users with code "LU".

A window will be displayed, providing the following options:

- **Start value** Here you can enter a start value (as described in the section *Finding Your Way in Natural Security*) for the list of users to be displayed.
- **Selection criterion**  $N =$  none: all users will be listed;  $L =$  linked: only users which are already linked to the application will be listed;  $U =$  unlinked: only users which are not yet linked to the application will be listed.

Then, the Link Users To Application selection list will be displayed, showing the list of users.

The list includes all users of types "Group", "Administrator" and "Person".

The list can be scrolled as described in the section *Finding Your Way In Natural Security*.

On the list, you mark the users you wish to be linked to the application.

In the "Co" column, you may mark each user with one of the following function codes (possible code abbreviations are underlined):

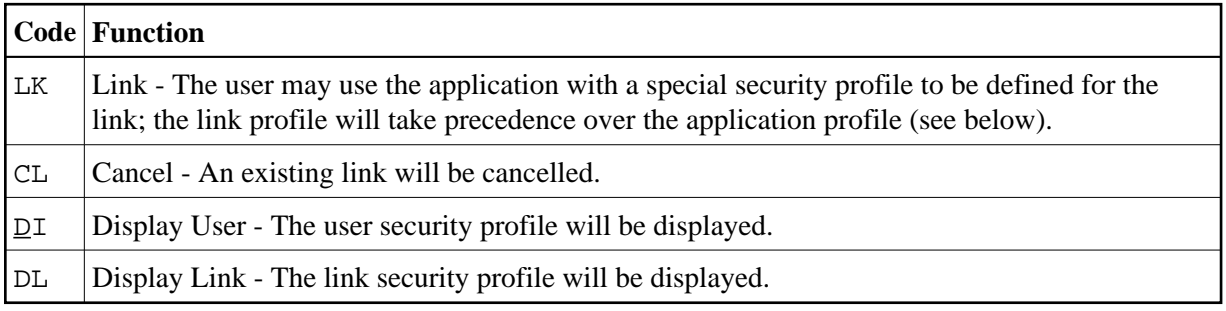

You can mark one or more users on the screen with a function code. For each user marked, the selected functions will then be executed one after another. When processing is completed, a message will be displayed stating the link situation now in effect between each user and the application.

#### **Creating a Link Security Profile**

If you mark a user with "LK", you may define the security profile for this link on the screen which will be displayed. The default settings which will appear in the link security profile are taken from the security profile of the application.

The items you may define as part of a link security profile correspond with the items you may define as part of an application security profile (see [Components of an Application Profile](#page-10-0) above).

Instead of allowing/disallowing the access methods in the link security profile, you can also enter/delete the corresponding letters (R, A, M, D) in the appropriate positions in the Access column of the Link Users To Application selection list.

Moreover, you have the option to set "Activation Dates" in the link security profile; these are in analogy to the Activation Dates in a user security profile (as explained under *Components of a User Profile* in the section *User Maintenance*).

#### **Modifying a Link Security Profile**

To modify an existing link security profile, you mark the respective user with "LK" again on the Link Users To Application screen to invoke the link security profile screen.